## しんきん通帳アプリ内の操作からユーザ情報を削除する手順

1.「金庫ホーム画面」のメニューボタン(ホーム画面右上「≡」ボタン)を押し、 「メニュー画面」を開く。

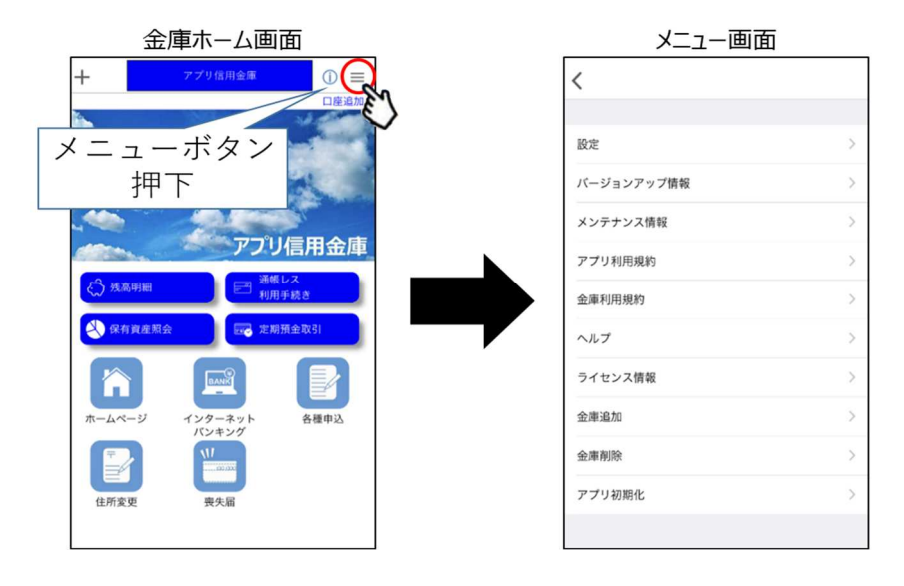

- 2.「メニュー画面」の「金庫削除」または「アプリ初期化」を選択する。
	- ①「金庫削除」を実行した場合は、操作中の口座の信用金庫に登録しているすべ ての口座についてユーザ情報が削除されます。
	- ②「アプリ初期化」を実行した場合は、登録されているすべての口座についてユ ーザ情報が削除されます。

〈①「金庫削除」を選択した場合〉

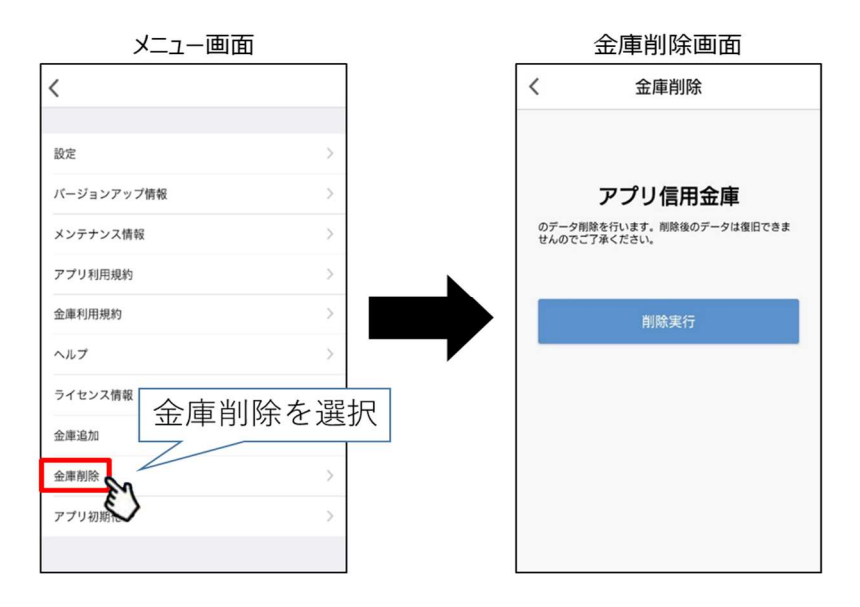

該当のボタンを押下し、確認メッセージに対してOKボタンを押下することで しんきん通帳アプリのユーザ情報が削除されます。

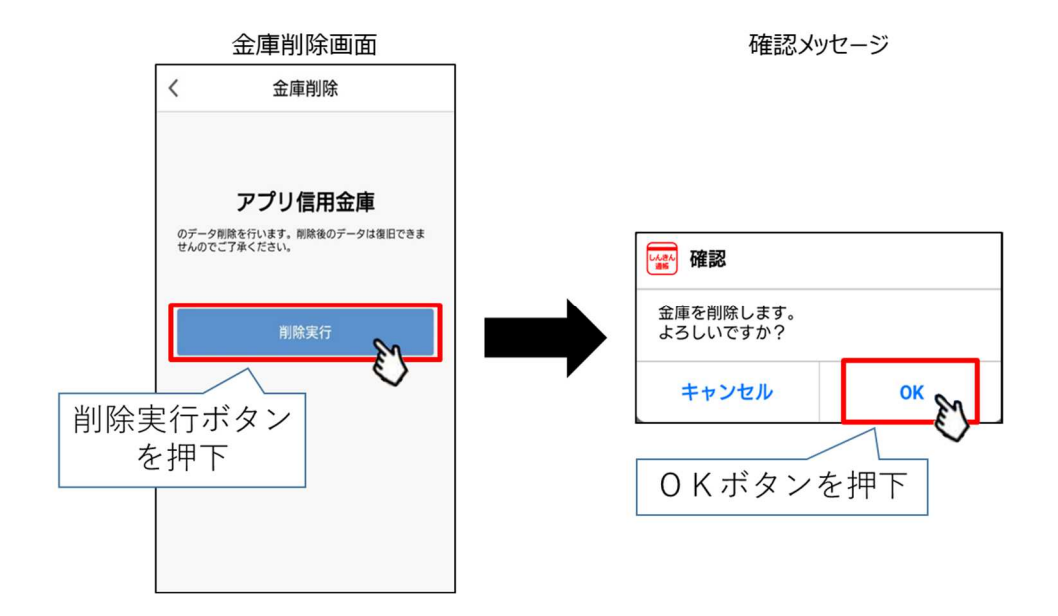

〈②「アプリ初期化」を選択した場合〉

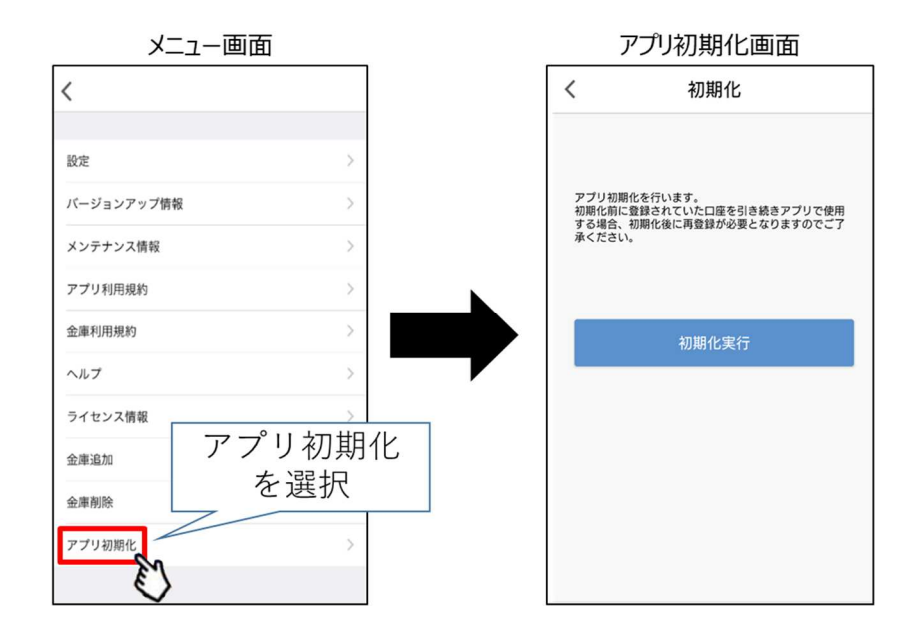

該当のボタンを押下し、確認メッセージに対してOKボタンを押下することで しんきん通帳アプリのユーザ情報が削除されます。

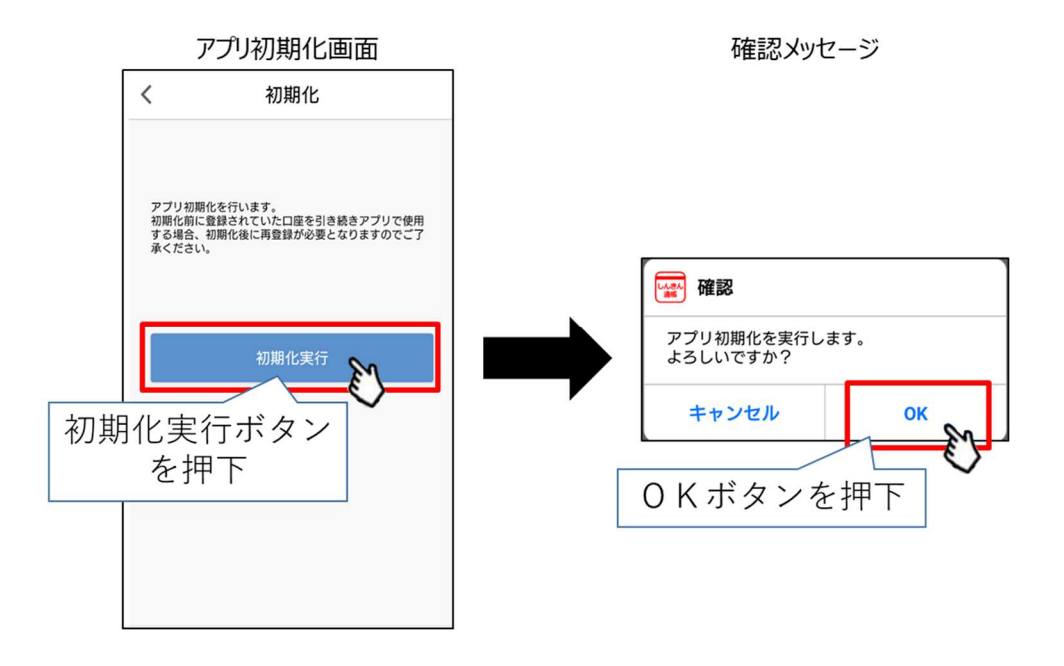

3.本操作によるユーザ情報削除は端末単位に行われるため、別端末のしんきん通帳 アプリでも該当口座を登録している場合、別端末のユーザ情報は削除されません のでご注意願います。

以 上